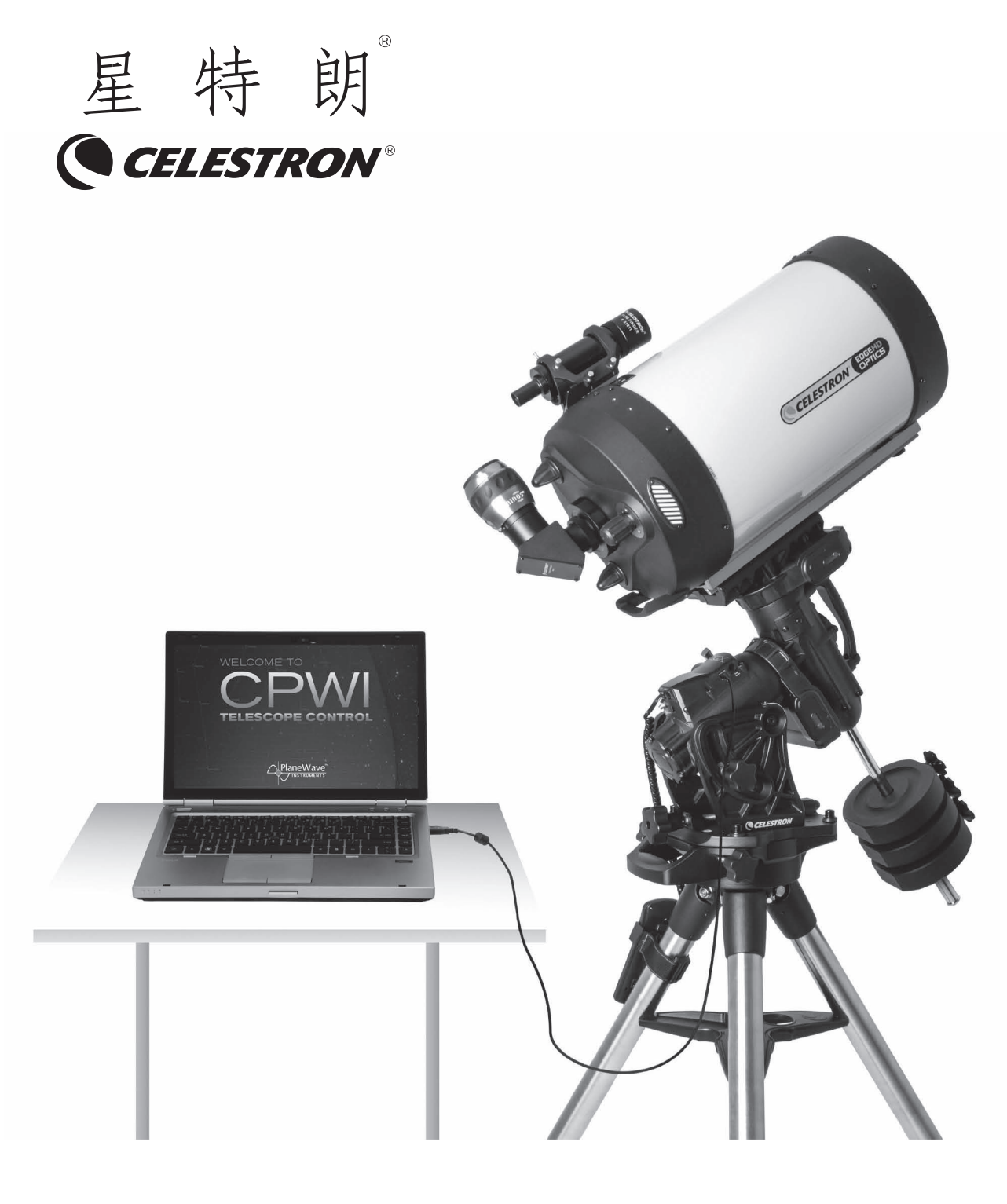

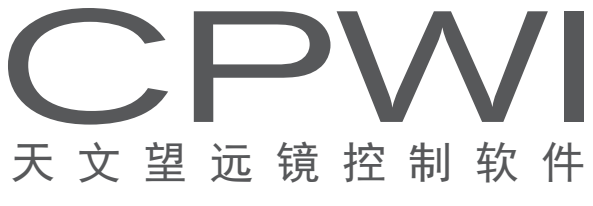

使用说明书

## 简介

欢迎使用星特朗 CPWI 软件!本软件可以让你直接通 过电脑校准星特朗电脑化托架,指向天体目标和其他更多 功能。CPWI 内置 SkyViewer 天文馆模拟,可以轻松搜索 天体并指向天体。你可以通过软件使用选配的 StarSense 自动校准附件校准托架,甚至可以执行 ALL STAR 极轴校 准。

开始前,请阅读下面的电脑系统需求和支持的托架清 单。

#### 电脑系统需求

### • WIN 7, 8 或 10

• 电脑带 USB2.0 或 3.0 接口(有线连接时需求)。 请自行购买优质线缆。不同托架使用不同线缆,具体如下:

1.CGX 和 CGX-L 托架:USB2.0 方口线

2. 新版本带 MINI USB 端口的 NEXSTAR+ 和 STARSENSE 手控器: MINI USB2.0 线

3. 老版本带串口的 NEXSTAR+ 和 STARSENSE 手控器: USB 转 RS232 线, RS232 转水晶头专用线

注意:USB 转 RS232 线请使用比较稳定的芯片制作的, 专用线请联系星特朗经销商。

• 互联网连接,用于定位设置和在线目标数据库,自 动安装线缆驱动等。

• 至少 15MB 硬盘空间和 64MB 内存。

• 屏幕解析力 1024\*768 或更高。

• WIFI 信号,如果你准备使用内置 WIFI 托架或通过 SKYPORTAL WIFI 模块。

## 支持星特朗托架清单

- CGE PRO
- CGX/CGX-L
- CPC/CPC Deluxe
- CGEM II / CGEM DX /CGEM
- NexSar Evolution
- Advanced VX
- NexStar SE
- NexStar SLT
- Astro Fi
- SkyProdigy
- LCM

## 选配附件

- SkyPortal WIFI 模块
- StarSense 自动校准模块
- 星特朗电动调焦
- PEC 训练需要的自动导星设备

注意:一些星特朗托架可能没有足够的 AUX 端口用于 连接选配附件,请不要把不同附件相互通过 AUX 端口连接。 可以考虑端口扩展器。

### 安装软件

1. 在 星 特 朗 PWI 网 页 下 载 Setup\_CPWI\_2.1.25\_ Final.exe 文件, 或者在中国总代理网站下载。

2. 运行下载的安装文件,按屏幕提示完成安装。

注意: 在开始使用 CPWI 软件控制托架前, 请先按望 远镜说明书,完成望远镜和托架组装,并校准寻星镜,望 远镜聚焦到无穷远。

### 赤道仪托架初始化

如果使用赤道仪托架,需要对齐 RA 和 DEC 标记或处 于初始化位置,使用 CPWI 软件时,需要保证极轴大致是 准确的。极轴大致准确后,需要校准望远镜(比如聚焦到 无穷远,寻星镜校准,光轴校准等)。完成望远镜校准后, 你需要进行精确的极轴校准,可以使用星特朗 ALL STAR 极轴校准, 或其他方式。

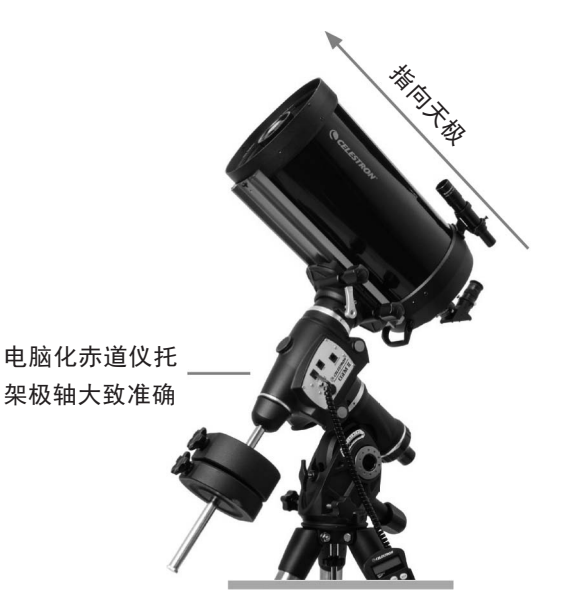

# 经纬仪托架初始化

经纬仪初始化时,镜筒需要水平并指向正北。 注意:所有用户都需要把镜筒指向正北,不管是在北 半球还是南半球。

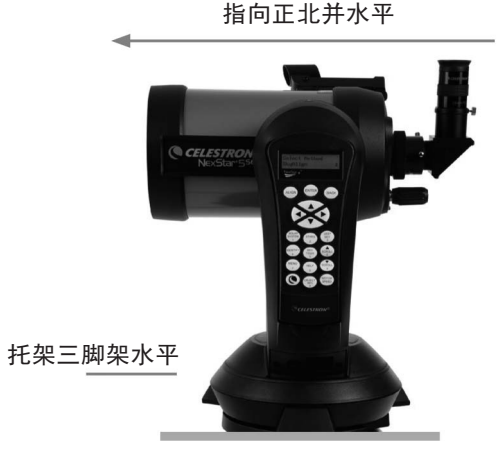

南北半球用户通用

## 经纬仪 + 楔架初始化

如果使用经纬仪配合赤道仪楔架,在北半球时,需要 把高度角方向标记对齐,镜筒指向南面天空,即水平回转 轴指向北天极。在北半球时,需要把高度角方向标记对齐, 镜筒指向北面天空,即水平回转轴指向南天极。如下图。

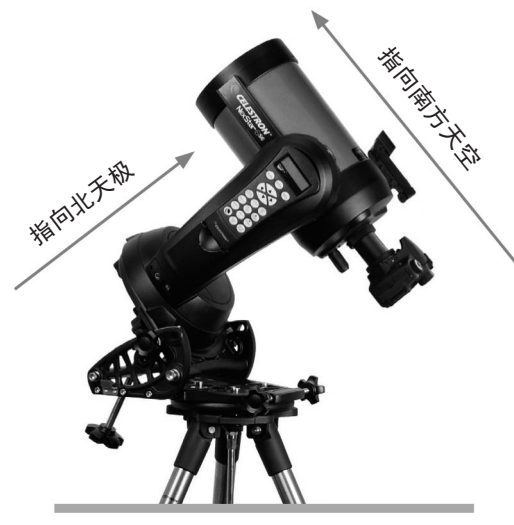

北半球

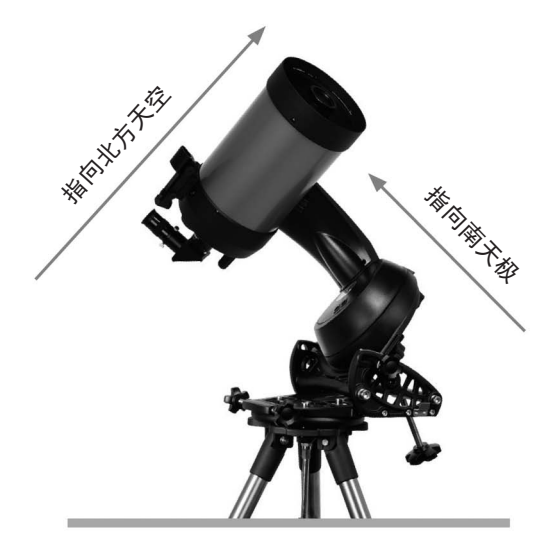

南半球

# 连接托架到电脑

不同托架连接电脑方式可能不一样,一共有三种方式。

1. 直接通过 USB 线连接(仅限于 CGX/CGX-L)

准备一根 USB2.0 方口线, 方口一头插入托架上的 USB 口,另外一头插入电脑上的 USB 端口。

注意: USB3.0 方口线因尺寸不一样, 无法使用。

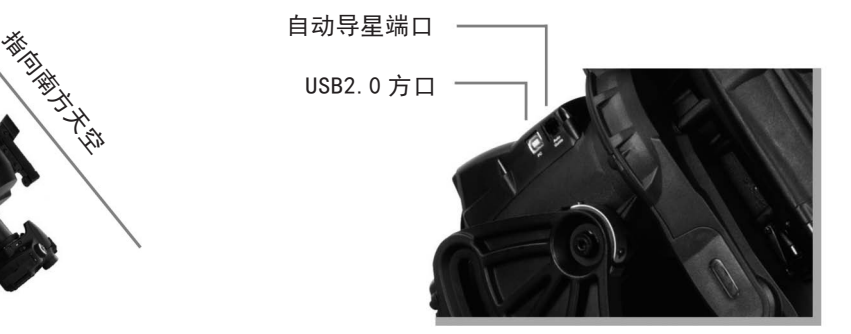

# 2. 通过手控器连接

通过手控器底部的端口连接。新版本 NEXSTAR+ 和 STARSENSE 手控器底部是 MINI USB 口,老版本 NEXSTAR+ 和 STARSENSE 手控器底部是串口。

新版手控器

①准备一根 MINI USB 线, MINI USB 端插入手控器底 部的端口,USB 端插入电脑 USB 端口。

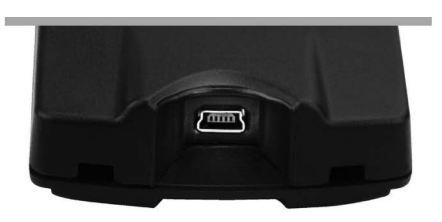

老版手控器

② 准 备 一 根 水 晶 口 转 RS232 专 用 线, 一 根 USB 转 RS232 线。水晶头插入手控器底部的插座内,2 个 RS232 接口对接,USB 口插入电脑 USB 端口。

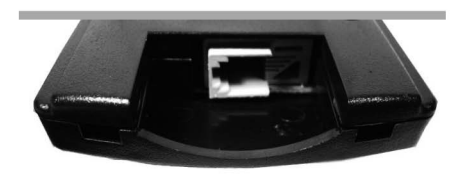

### 3. 通过 WIFI 连接

如果使用 SKYPORTAL WIFI 模块或者设备内置 WIFI, 可以通过 WIFI 连接,包含直连模式和 AP 模式。直连模式下, 你需要在望远镜附近才能控制。AP 模式下,你可以进行远 程无线控制,这在后院或远程天文台时很有用。AP 模式下, 你可以一边连接到互联网,一边使用 CPWI 控制托架。

如果托架没有内置 WIFI,你可以在 AUX 端口插入一 个 SKYPORTAL WIFI 模块。

• 直连模式

把 WIFI 模块模式开关拨到直连位置,在电脑网络设 置里连接到 WIFI 模块。WIFI SSID 一般是"Celestronxxxx" 或"SkyQlink-xxxx"。 连 接 到 WIFI 后, 返 回 CPWI 程序,在左下角选中"via WiFi"(通过 WIFI), 然后按屏幕提示操作。

• AP 模式

把 WIFI 模块开关拨到 AP 模式位置, 然后点击左上 角的"File"(文件)菜单按钮,选择"Connect WiFi Module to Network" (连接 WIFI 模块到网络), 输入当 前 WIFI 网络的参数, 然后按屏幕提示操作。

注意 1: 直连模式和 AP 模式转换开关更多信息, 参考 星特朗望远镜或 WIFI 模块说明书。

注意 2: AP 模式进行 WIFI 连接时, WINDOWS 防火墙 可能会禁止 CPWI 的一些功能,你需要在防火墙里放行 CPWI 来实现 CPWI 的所有功能。

 $\mathbf{x}$ Windows Security Alert Windows Firewall has blocked some features of this program

# CPWI 介绍

运 行 CPWI 后, 有 你 可 以 看 到 2 个 窗 口, 上 面 的 SkyViewer 部分和下面的托架部分。

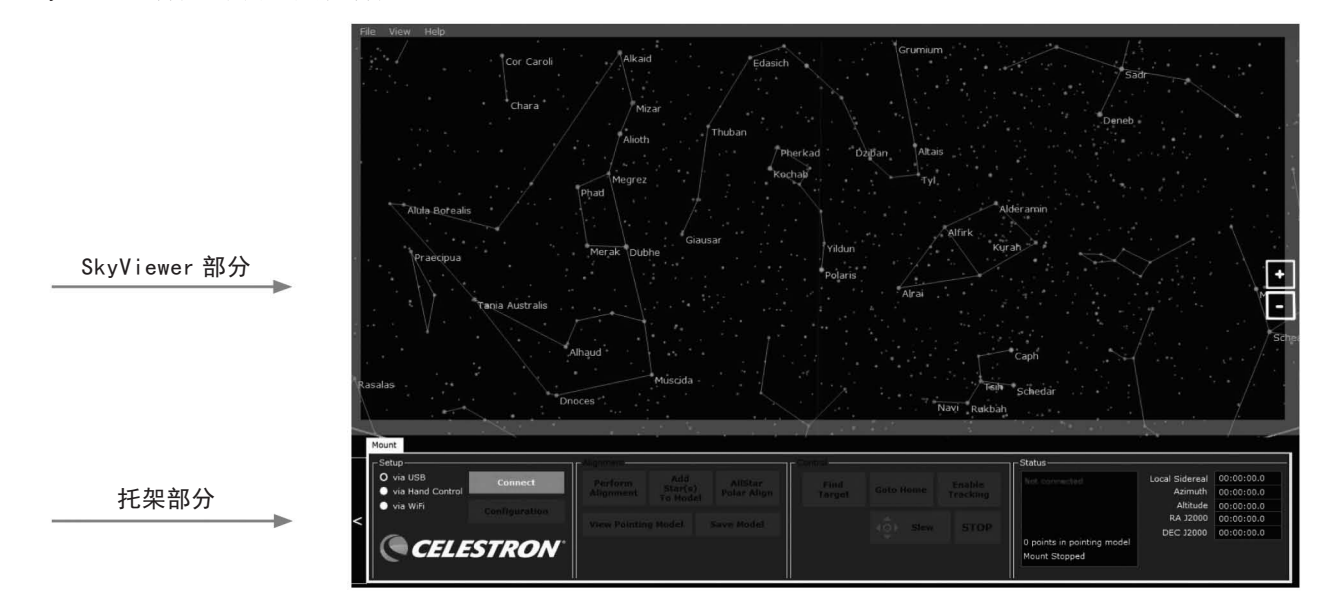

SkyViewer 部分,你可以使用鼠标点击并拖拽移动星 空模型,观察显示的星空。也可以手动查找行星,恒星, 深空天体或星座等。在 SkyViewer 部分,你可以通过滚动 鼠标中键缩放显示的星空模型,也可以点击右侧的"+" 和"-"按钮缩放。

SkyViewer 设置 : 在程序左上角找到"View"下拉菜单, 你可以调节 SkyViewer 的各种参数。

托架部分,用于控制望远镜托架和一些其他功能。一 些连接到托架的其他附件,也通过这部分控制,比如星特 朗电动调焦等。

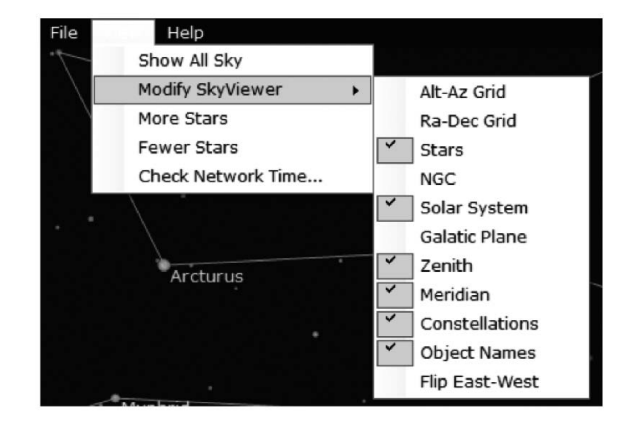

### 校准托架

首先通过合适的方式连接到托架。如果你有其他星特 朗托架附件希望通过 CPWI 使用,请在接通托架电源前接 入托架 AUX 端口。选择一种连接方式连接到已经组装完成 的托架–USB(仅限 CGX 和 CGX-L), 手控器, 或 WIFI。

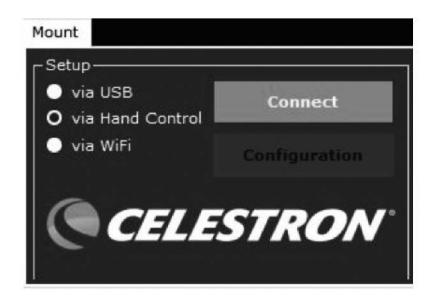

选择连接后,等待弹出校准托架窗口,确认托架部分 右下角的状态栏显示为绿色,表示 CPWI 已经连接到托架。

校准托架前,确认弹出的校准托架窗口里,观测时间 和地点是否准确。

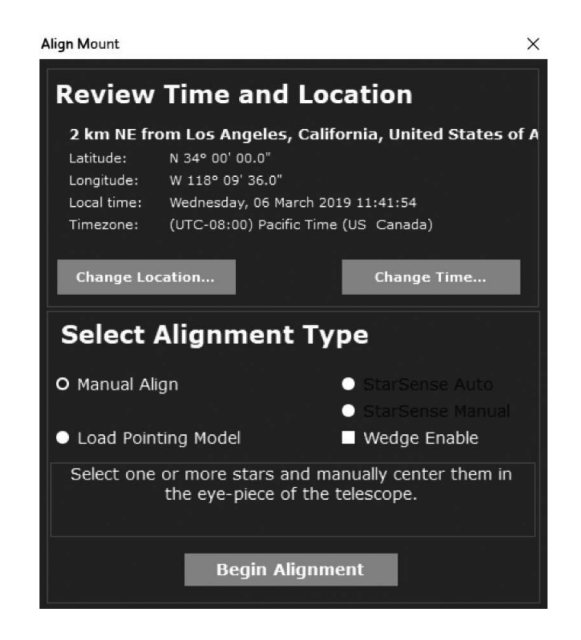

如果你需要编辑地点,点击"Change Location…"(变 更地点),软件会弹出一个地点设置窗口,你可以手动输 入你的地点数据,这些数据你可以通过其他途径获得。注 意:如果你通过 WIFI 直连模式连接,这个功能将无法使用。

时间选项一般无需更改,因为直接使用的电脑时间。 如果你的电脑时间和实际不一样,你可以通过点击"Change Time…"(变更时间)。

你也可以在城市列表里自己选择所在地,但是我们建 议使用 GPS 获取观测地的准确信息。

确认时间和位置设置后,选择校准类型。如果准备校 准一个使用了赤道仪楔架的经纬仪托架,记得勾选"Wedge Enable"(使用楔架)。然后选中"Manual Align"(手 动校准),点击"Begin Alignment"(开始校准)按钮。

一些校准功能可能被排除,取决于你的托架类型(比

如赤道仪或经纬仪),以及是否接入 StarSense 自动校准 附件。

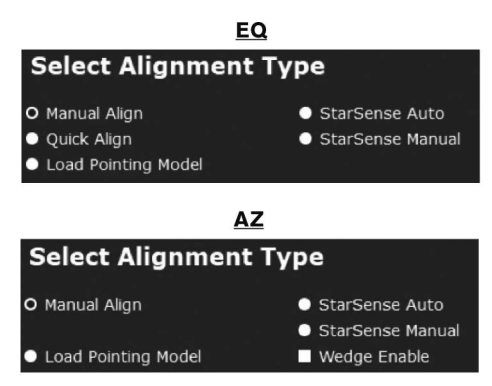

选择开始校准后,会弹出一个带回转控制的窗口。请 确认托架处于初始化位置,即赤道仪托架极轴大致准确, 重锤杆指向地面,望远镜指向正北,经纬仪托架则是镜筒 指向正北,且保持水平。如果需要,用方向键控制望远镜 到初始化位置。如果你使用的托架带初始化位置传感器, 你可以让托架自动回到初始化位置。托架位于初始化位置 后,确认托架离合已经锁紧,然后在"Home Mount"(托 架位置初始化)窗口选择"Complete""结束"。完成托 架位置初始化后,托架离合不得松开,所有操作回转操作 都只能使用 CPWI 的"Slew Controls""回转控制"界面。 如果你通过 WIFI 或手控器上的 USB 端口连接托架, 你也 可以通过手控器控制回转。通过手控器控制回转,不影响 CPWI 校准。

菜 单 里 选 择 了 "Slew" (回 转) 后, "Slew Controls""回转控制"界面就会显示。通过方向键可以 控制望远镜回转,下面"RATE"(速率)左右 2 个键用于 切换回转速率。速率定义和手控器一样。点击四个角的四 个圆点,可以双轴同时回转。

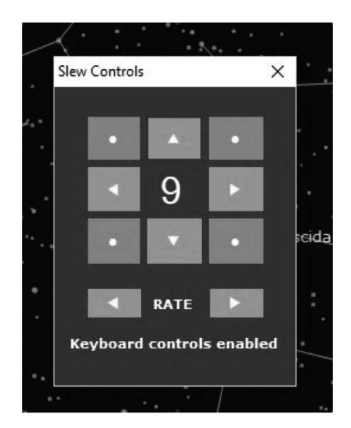

夜间校准托架时,需要通过"回转控制"界面转动望 远镜指向一颗选中的恒星并放在望远镜视野中心。一旦居 中完成,就成为一个校准点添加到 CPWI 的校准模型里。 一个较好的校准模型,建议至少 4 个校准点,天空每个象 限一个。

使用"Manual Alignment"(手动校准)窗口"Step

1"(步骤 1)下拉菜单选择第一个校准星。也可以在 SkyViewer 窗口选择一个目标用于第一个校准点。建议使 用一些亮星用于校准点,行星或深空天体比较难准确居中。 选中一个目标后, 在校准窗口里按"GOTO"按钮。望远镜 会自动转向被选择的目标附近。"Slew Controls""回 转控制"界面就会显示在屏幕上。

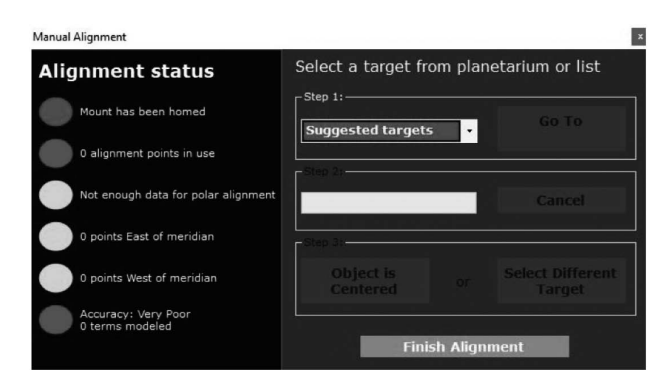

现在, 使用"Slew Controls""回转控制"把目标 放到望远镜视野中心。如果目标离的有点远,可以使用寻 星镜协助找到目标。把目标居中过程中,最后请使用向上 和向右按钮把目标放在正中间,这样可以以最小的齿轮间 隙获得较高的校准精度。一旦目标居中了,点击"Object is Centered""目标已居中"按钮,一个校准点就会加 到校准模型里。然后在"Step 1"(步骤 1)下拉菜单选 择另一个目标,这一次选择另外一个象限的天体。

重复上面的操作,直到"Alignment status"(校 准状态栏)变绿,通常需要完成 4 个校准点。然后,点击 "Finish Alignment"(结束校准)按钮,完成校准。

如果在校准完成后,需要添加更多的校准点,只需要 简单的在 SkyViewer 里选择目标,然后在目标弹出窗口里 选择"Add to Model"(添加到模型)。托架回转到被选 择的目标,使用"Slew Controls"(回转控制)窗口, 把目标移动到望远镜视野中心,然后选中点击"Object is Centered"(目标已居中),完成后,选中点击"Finish Alignment"(完成校准)。如果想添加其他点到校准模型, 重复上面的操作。

也可以在校准框的托架部分选择"Add Star(s) To Model"(添加校准星到模型),这个操作会提示使用 "Step 1"下拉菜单在天空某象限选择呢一个目标。如果 使用 StarSense 自动校准附件, 选择这个选项会允许拍摄 另外一张图。更多 StarSense 自动校准附件的信息附后。

如果使用的经纬仪托架,完成校准后就可以使用 CPWI 了。如果是赤道仪托架,完成校准后,请阅读"赤道仪 ALL-STAR 极轴校准"章节。

## 使用楔架(仅限于 CPC,进化,SE 系列)

使用经纬仪托架配合楔架进行校准,需要在校准窗口 选中"Wedge Enable"(使用楔架)。"Wedge Enable"(使 用楔架)可以配合手控器或 WIFI 模块进行手动校准, STAESENSE 自动校准和 STARSENSE 手动校准。

## 赤道仪 ALL-STAR 极轴校准 (ASAP)

经过上面的操作后,CPWI 和托架完成了校准,但是 托架可能极轴不是很准确。星特朗提供一个 ALL-STAR 极轴校准(ASPA)可以帮助你快速而简单的完成极轴校 准。在 CPWI 里执行 ASPA, 需要至少 4 个校准点, 即状 态栏里显示至少 4 个校准点。然后按"All-Star Polar Alignment"按钮开始。

准确的完成 4 个校准点(或更多)校准后, CPWI 会自 动询问是否进行 ASPA。也可以在托架部分的控制面板里选 择 ASAP。如果校准点小于 4 个,会提示需要更多校准点。 选择了 ASPA 后,会有一个欢迎窗口。

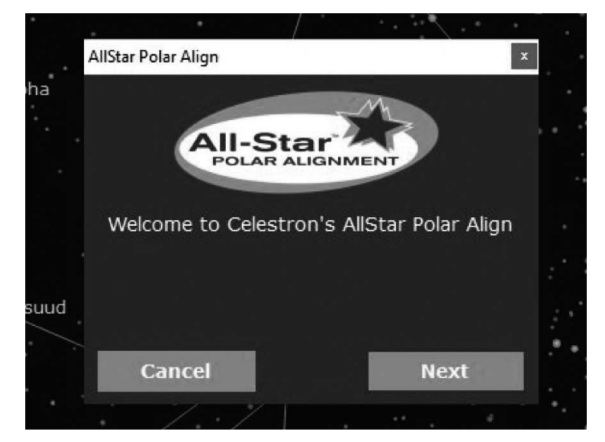

选择 NEXT (下一步)后, 显示极轴误差。需要的话, 记录下极轴误差,然后按 NEXT (下一步)。

在 SkyViewer 里选择一颗恒星用于 ASPA。北半球的 用户应该选南方天空的恒星,南半球选北方。不要选择天 顶附近的恒星,不要选择正东或正西的恒星,不要选择极 点(北极点或南极点)附近的恒星。选择了合适的恒星后, 在 ASPA 弹出窗口内选择 GOTO。

这颗恒星可能不在望远镜视野中心,但是应该在寻星 镜中。调节托架用于极轴校准的旋钮,把恒星放在望远镜 视野中心。然后按 NEXT 继续。

现在,极轴校准完成了。如果需要确认校准结果, 在 CPWI 里选择删除校准再重新校准, 然后执行校准。完 成重新校准后,通过执行 ASPA 确认极轴误差,此时你可 以选择退出 ASPA 返回 CPWI, 或者执行 ASPA。第二次执行 ASPA 时, 机械调节应该很小, 如果需要调节的话。

完成 ASPA 后, 就可以用 CPWI 控制星特朗望远镜了。

### 指向目标

用鼠标在 SkyViewer 部分选择你准备观测的目标,一 旦找到,选中,会弹出一个目标窗口,选择 GOTO,CPWI 就控制望远镜指向你选择的目标。如果前面的操作准确, 目标应该会出现在望远镜视野中。

如果你的电脑接入了互联网,在 SkyViewer 部分选择 了一个目标,选择 INFO 可以获取更多的在线信息。如果 选择了 WIFI 直连模式,这项功能无法使用。

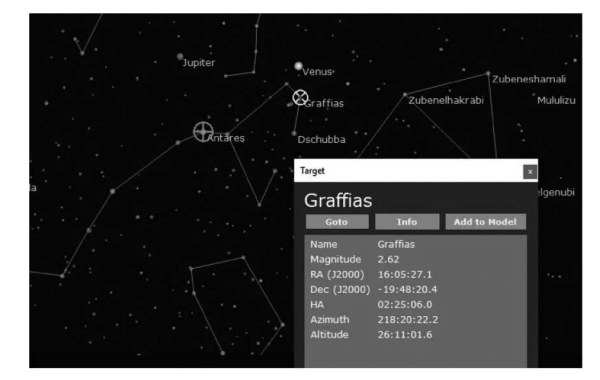

望远镜指向的当前位置在 SkyViewer 部分显示为一个 绿色十字线。在 CPWI 里回转望远镜, 绿色十字线会随着 转动实时变化位置。当在 SkyViewer 选择一个目标时,会 在目标上显示一个黄色十字线。

## 寻找目标

软件可以手动搜索目标。在托架部分的控制面板里, 选择"Find Target"(寻找目标)。选中一个目标后, 会弹出一个"Find Target"(寻找目标)窗口。"Local Catalog"(本地目录)选项卡可以手动搜索 CPWI 的本地 数据库。用关键词搜索,并使用左侧选项过滤选择结果。 在搜索结果栏中,选择一个目标后,按"Goto Target"(GOTO 到目标)按钮,望远镜指向目标。可以随时按 STOP 按钮 停止回转。

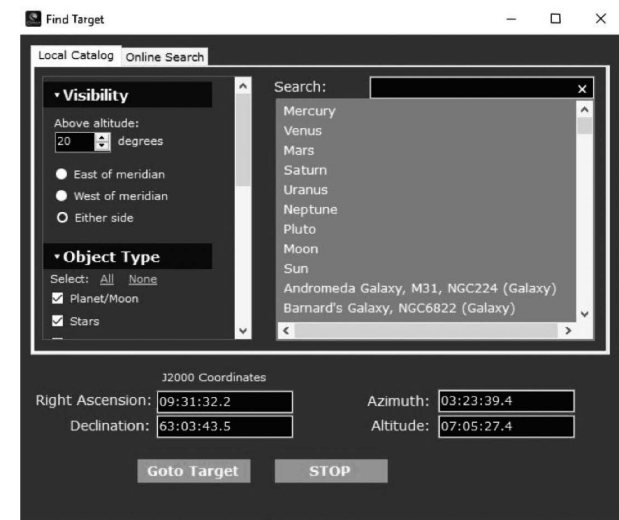

使用"Online Search"(在线搜索)选项卡,可以 搜索本地目录没有的目标。在线搜索需要通过互联网连接 访问 SIMBAD 数据库。如果使用 WIFI 直连模式, 无法使用 这项功能。

## 使用 StarSense 自动校准附件校准

校准开始前,先把 StarSense 相机安装到镜筒上,如 何安装参考 StarSense 自动校准附件说明书。把相机的 AUX 线插入星特朗托架的 AUX 端口。

接通电源前,请确认所有设别已经连接到对应的 AUX 端口。

• 如果使用 USB2.0 线连接, USB 线方口端插入托架上 的 USB 口, 另外一头插入电脑 USB 口, StarSense 相机连 接到任意一个 AUX 端口。

• 如果通过手控器连接,把 StarSense 手控器连接到 一个托架上的 AUX 端口, 说明书里指示的线, 一头插入电 脑一头插入手控器。

· 如果通过 WIFI 连接, 托架如果没有内置 WIFI, 插 入 SKYPORTAL WIFI 模块。确认 WIFI 模式开关在准确的位 置。

### 校准 StarSense 相机

开始 StarSense 校准前, 确认托架已经处于初始化位 置或对齐标记。经纬仪托架的镜筒指向正北,并保持水平。 赤道仪托架极轴大致准确,镜筒指向正北,重锤杆指向地 面。检查并确认了这些后,会提示校准 StarSense 相机, 即相机的视野和望远镜视野平行。这个操作如果不拆卸相 机,通常只需要做一次。如果之前已经校准,可以跳过此步。

在 SkyViewer 部分选择一颗亮星,或者在校准弹出窗 口"Step 1"(步骤 1)选择一颗。然后在校准窗口里选 择 GOTO 到目标, 望远镜将转向目标。如果目标不在望远 镜视野内,应该在寻星镜视野内。(前提是你的寻星镜和 望远镜已经提前校准)使用"Slew Controls"(回转控制) 窗口的方向键把目标移动到望远镜视野中心。

一旦目标位于望远镜视野中心了,点击"Object is Centered"(目标已居中)按钮。StarSense 相机会拍一 张当前方向的图像,并解析图像,确认望远镜指向。校准 完成后,会弹出一个窗口提示校准成功。如果不成功,会 提示选择另外一颗星用于校准。

#### StarSense 自动

选 择 连 接 模 式, 连 接 到 CPWI 开 始 校 准, 选 择 "StarSense Auto"(StarSense 自动),然后选择"Begin Alignment"(开始校准)。

CPWI 会询问校准使用几个校准点,就是用于计算天 空模型的点。建议至少 4 个, 可以输入 2 到 10 任意一个 数字。更多的校准点可以有助于得到更好的天空模型, 但是会使用更多时间。输入校准点数量后,点击"Begin Alignment"(开始校准)按钮。校准完成后,CPWI 会提 示校准成功还是失败。校准成功后,可以进行 GOTO 操作 测试校准精度。

StarSense 自动相对来说比较简单,但是也有局限性。 比如观测点可能被树木,建筑物,山峰遮挡。StarSense 不会知道这些,会转向看不到天空的方向。不过不会对使

用造成太多影响,因为 StarSense 会自动扫描整个天空, 直到找到清晰的图像。但是这样会延长校准时间。如果要 避免遮挡造成校准时间延长,请参考 StarSense 说明书。

## StarSense 手动

选 择 连 接 模 式, 连 接 到 CPWI 开 始 校 准, 选 择 "StarSense Manual"(StarSense 手 动 ), 会 弹 出 "Alignment"校准窗口和"Slew Control"回转控制窗 口。通过 SkyViewer 部分和"Slew Control"回转控制, 把望远镜指向希望的天空方向。然后在校准窗口选择"Take Image"(获取图像)。StarSense 相机会拍摄一张图片, 解析出图像的坐标中心,使用这个中心作为一个校准点。 完成一个后,通过 SkyViewer 部分和"Slew Control" 回转控制,把望远镜指向其他希望的天空方向,重复上面 的操作。建议至少 4 个校准参考点。完成后, 点击"End Alignment"(结束校准)按钮完成校准。

StarSense 手动在观测地点有比较多遮挡时很有用。 如果观测地点没那么多遮挡, 视野很开阔, 建议使用 StarSense 自动。

不论是 StarSense 自动还是 StarSense 手动, 都是用 同样的专利解析技术校准星特朗望远镜。

# 星特朗电动调焦

星特朗电动调焦安装到望远镜后,连接到托架的 AUX 端口,并软件连接到 CPWI。在托架部分的状态栏,确认 电动调焦已经连接。然后在 Mount 选项卡,选择"Focus Motor"(电动调焦)。这个选项卡里,你可以控制电动 调焦和众多功能。控制面板可以手动调焦,变更调焦速率, 直接输入一个数字让电动调焦到一个指定的位置。

星特朗电动调焦安装到望远镜后,需要执行一次校准, 确定进出方向的调焦极限,标定 MOVE TO 指令的位置刻度。 在校准面板校准电动调焦。如果安装到望远镜后,已经执 行过校准,可以跳过此步骤。否则选择"Begin"(开始)。 这个步骤完全完成需要数分钟。如果需要,在校准过程中 可以随时终止。重新拆装后,必须重新校准。

齿隙设置用于补偿电动调焦进出时的齿轮间隙。更多 信息参考电动调焦说明书。

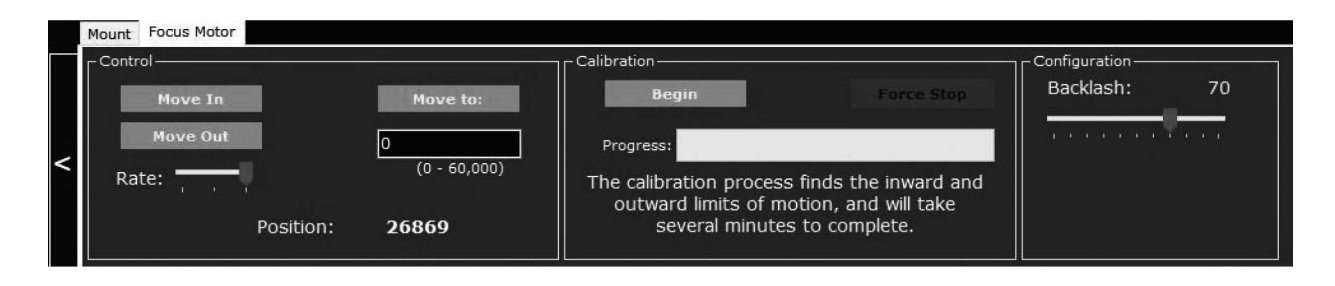

### 托架配置

在托架部分的设置面板里连接按钮的下面进行托架配 置。不同星特朗电脑化托架可能略有不同。

## Custom Rate 9(自定义速率 9)

托架在 GOTO 到选中的目标时,使用的马达速率是 9。 如果你使用一个外接移动电源,较低的回转速率有助于延 长电池使用时间,较高的速率可以让你尽快转到选中的目 标。

RA Slew Limits (EQ only) (赤经轴回转限位(仅 限于赤道仪))

调节滑动条可以在 -20~+40°之间变化,用于定义望 远镜过中天时,在东面或西面的回转角度限制。

#### PEC (周期误差校正)

托架内部的赤经轴蜗轮蜗杆传动机构总是存在一些小 的缺陷,这些缺陷在高倍长时间曝光时会有影响。为了补 偿这些缺陷,可以执行 PEC 训练, 让蜗轮蜗杆在跟踪时加 速或减速。

本操作需要使用自动导星设备和自动导星软件。

托架完成校准后,选择一颗天赤道附近的恒星并指向 这颗恒星。在托架部分的设置窗口里,选择配置,会弹出 一个包含不同配置的窗口,选择 PEC 下来菜单开始 PEC 训 练。

在下拉菜单里选择"Train PEC"(PEC 训练),会 弹出一个 PEC 训练窗口,选择"Begin PEC Training"(开 始 PEC 训练), 托架赤经轴会回转, 找到赤经轴蜗轮蜗杆 的标记位置。这个操作可能会让你选择的恒星离开望远镜 视野。找到标记位置后,自动导星设备和自动导星软件需 要锁定一个自动导星设备里的一颗恒星。

如果自动导星设备的视野里看不到恒星,使用"Slew Control"(回转控制)转动托架把附近的亮星导入自动 导星设备的视野里。锁定恒星并开始导星,自动导星软件 可能会做一个校正才开始导星。开始导星后,在弹出窗口 里选择"Begin in the PEC Training"(开始 PEC 训练)。

训练完成后,CPWI 会询问是否允许 PEC 回放。也可 以后续在托架配置窗口里手动允许 PEC 回放并接受保存变 更。

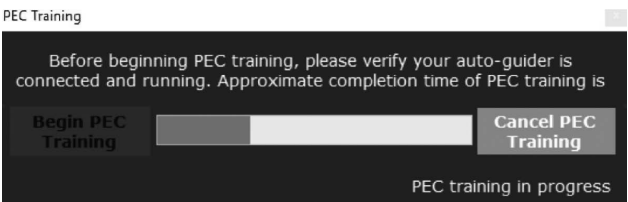

AutoGuider Rates(自动导星速率) 允许用户把导星速率调节为恒星速的一个百分比。

## Backlash(齿隙)

所有齿轮在啮合时都有少量齿隙,在低速转动时容易 被觉察到,具体表现是在按下转动按钮时,望远镜视野里 的星点可能需要数秒才会移动。为了补偿这个齿隙,你需 要在托架运动的每个轴设置齿隙参数。

设置这些参数时,可能需要尝试不同数值才能适应当 前托架,每个轴都需要单独设置。把托架回转速率调到 1, 然后往上调节齿隙值,直到按下按钮,星点在望远镜视野 里马上移动。如果数值调节的太高,回转指令可能会让星 点超出期望的位置。这样需要把数值降低。

齿隙补偿设置更多信息,请参阅望远镜说明书。

#### GoTo Approach Direction (GOTO 接近)

这个功能允许用户自定义望远镜接近目标时的按键方 向,使齿隙的影响降到最低,对望远镜安装了重型附件有 用。比如望远镜后面安装了比较重的拍摄附件,可以把高 度角设置为反转,这样望远镜会以与附件力矩相反的方向 接近目标。

按键方向的设置应该与 GOTO 接近的设置相匹配。默 认使用向上键和向右键使校准星置中,这能够自动消除很 大一部分齿隙。如果改变了 GOTO 接近, 也不需要改变按 键方向。当完成最终的 GOTO 接近时,只要注意望远镜的 移动方向就行。如果望远镜从西往东(方位角反方向)并 且顺时针(高度角反方向)接近校准星,则必须确保使校 准星置中的按键以相同的方向移动望远镜。

## Cordwrap (AZ only)(防缠绕(仅限于经纬仪))

防缠绕可以防止望远镜在方位角方向转动超过 360°,以免附属的电缆在天文望远镜基座上被缠绕过度 发生问题。这个机构非常有用的,尤其是用外置电源供电 时更要避免电缆被缠绕后望远镜出故障。

#### 其他 CPWI 功能

关闭跟踪,开启跟踪,停止

托架部分的控制面板里,有 Disable Tracking(关 闭跟踪)和 Enable Tracking(开启跟踪)按钮。跟踪状 态根据选择可以关闭或开启。当前跟踪模式在状态栏。

在 GOTO 过程中, 可以选择 STOP 来强行停止回转。

# Park Mount 托架停机

在使用外接移动电源时,关闭托架电源以延长电池使 用时间,这个功能非常有用。在托架部分的控制面板里, 选择 Park Mount (托架停机), 可以把望远镜停在任何 期望的位置,并保持校准模型。选择托架停机时,会弹出 一个窗口,询问选择"Park here"(PARK 在当前位置) 或"Park at previous position."(PARK 在预设位置)。

托架停机后,CPWI 会提示从托架断开连接。断开连接后, 可以关闭托架电源,并关闭 CPWI 程序。托架停机后,不 要移动托架和望远镜,否则会丢失校准数据。重新打开 CPWI 程序,在设置面板选择连接到托架,CPWI 程序会询 问是否唤醒托架,一旦唤醒,托架会重新开始跟踪。

开 始 使 用 前, 在 SkyViewer 选 择 一 颗 亮 星, 然 后 GOTO 到这颗两星,检查指向精度。

这个功能不会保存或导入一个天空模型,停机后再唤 醒,使用的是停机前的校准模型。

### GOTO HomeGOTO 初始化位置

如果托架有自动初始化位置传感器(比如 CGX, CGX-L 或 CGE PRO),可以使用这个按钮快速的回转到初始化位置。 在托架停机时也很有用。

#### View Pointing Model 查看天空模型

在托架部分的校准面板里,选择查看天空模型,可以 浏览校准结果的细节。比较多的校准目标点,通常校准精 度较高。

Removing an Alignment Point from the Model 从 天空模型中移除校准点

如果想移除校准点,选择查看天空模型,然后在弹出 的窗口右下角选择"Cal Points"(计算点), 找到误差 较大的校准点,然后点击"Delete Selected"(删除选 中项)。

此功能在错误操作时比较有用,比如把一个比较差的 校准点添加到一个比较好的天空模型里。

Saving a Pointing Model/Saving Your Alignment 保存天空模型 / 保存校准

校准完成后,可以保存校准数据,保存方法为 View Pointing Model>File>Save as。

# Loading a Pointing Model/Loading Your Alignment 导入天空模型 / 导入校准

如果没有物理上移动托架,你可以在关闭托架电源后 导入天空模型,而无需重新校准。这个功能在远程天文台 设置是特别有用。连接到托架后,会弹出一个校准托架窗 口,选择导入天空模型,就可以恢复到之前保存的校准模 型。然后按屏幕提示同步到校准星。

上次校准模型保存后,天空和托架都已经旋转过,所 以至少需要同步两颗校准星。同步校准星时, 托架离合需 要锁紧。

这个功能允许你松开离合使用望远镜,然后希望使用 之前保存的比较好的天空模型。和托架停机功能不同的是, 这个功能可以松开托架离合。

### Delete Alignment 删除校准

通过此功能可以删除你当前校准数据。继续使用 CPWI 时,你需要重新校准或者导入一个已保存的校准。

CPWI 软件是 PlaneWave 和 Celestron 共同开发的软件。 请访问 CPWI 支持页面以获取软件变更信息或升级软件。

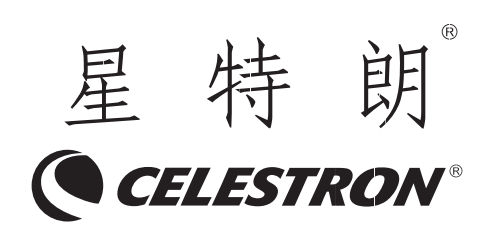

杭州天文科技有限公司 地址:浙江省杭州市拱墅区莫干山路 1418-32 号 网址:www.celestron.com.cn E-mail:market@celestron.com.cn 全国服务热线:400-874-7878 CE.CPWI.2101.HT